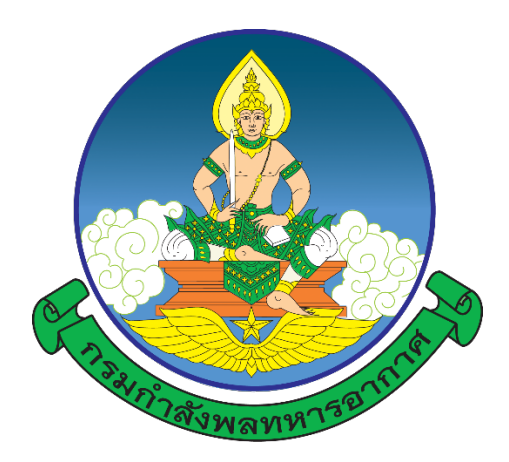

## **การปฏิบัติของผูเขารับการศึกษา**

๑. ลงทะเบียนออนไลน์ผ่านเว็บไซต์ https://person-[elearning.rtaf.mi.th](https://person-elearning.rtaf.mi.th/) ภายในวันศุกร์ที่ ๑๐ ก.พ.๖๖ (อานคูมือการลงทะเบียนออนไลน ตามเอกสารแนบ) และเขารวมกลุมไลน ตาม QR Code

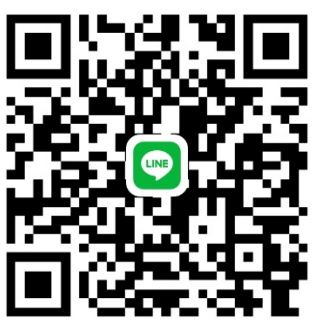

(bit.ly/personnel34)

-------------------------------------------

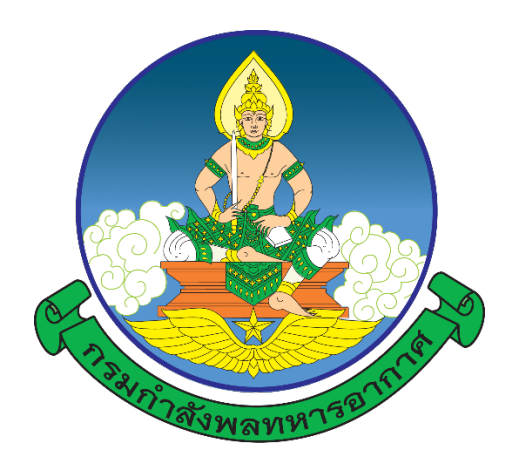

## **คำแนะนำ**

# **การลงทะเบียนออนไลน การเรียนรูผานสื่ออิเล็กทรอนิกส (e-Learning) โรงเรียนกำลังพลทหารอากาศ กองการศึกษา สำนักการปกครองและพัฒนากำลังพล กรมกำลังพลทหารอากาศ**

**หากตองการคำแนะนำ หรือไมสามารถเขาสูระบบได ติดตอ ผวก.กกศ.สปพ.กพ.ทอ. โทร.๒-๒๑๐๙ e-mail : [waraporn\\_w@rtaf.mi.th](mailto:waraporn_w@rtaf.mi.th) , [ramon\\_m@rtaf.mi.th](mailto:ramon_m@rtaf.mi.th) โทร.๐๘ ๓๗๗๘ ๘๐๙๐, ๐๘ ๒๑๐๔ ๐๔๐๓**

## **๑. การเขาเว็บไซตของโรงเรียนกำลังพลทหารอากาศ มี ๒ วิธี ดังนี้**

ิ ๑.๑ พิมพ์ URL : https://person-[elearning.rtaf.mi.th](https://person-elearning.rtaf.mi.th/) ที่ช่อง Address ของ Browser

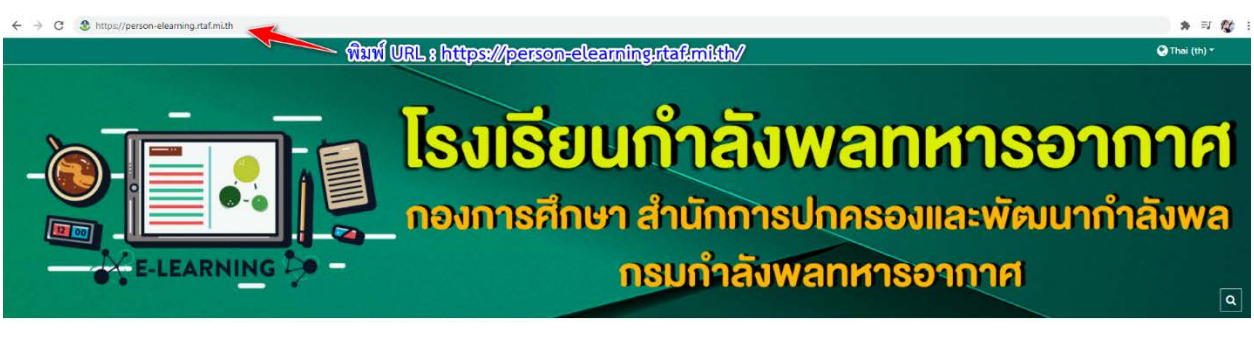

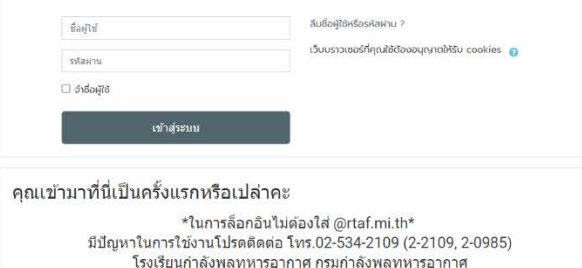

๑.๒ เขาผานหนาเว็บไซตของกรมกำลังพลทหารอากาศ ([https://person.rtaf.mi.th/\)](https://person.rtaf.mi.th/)

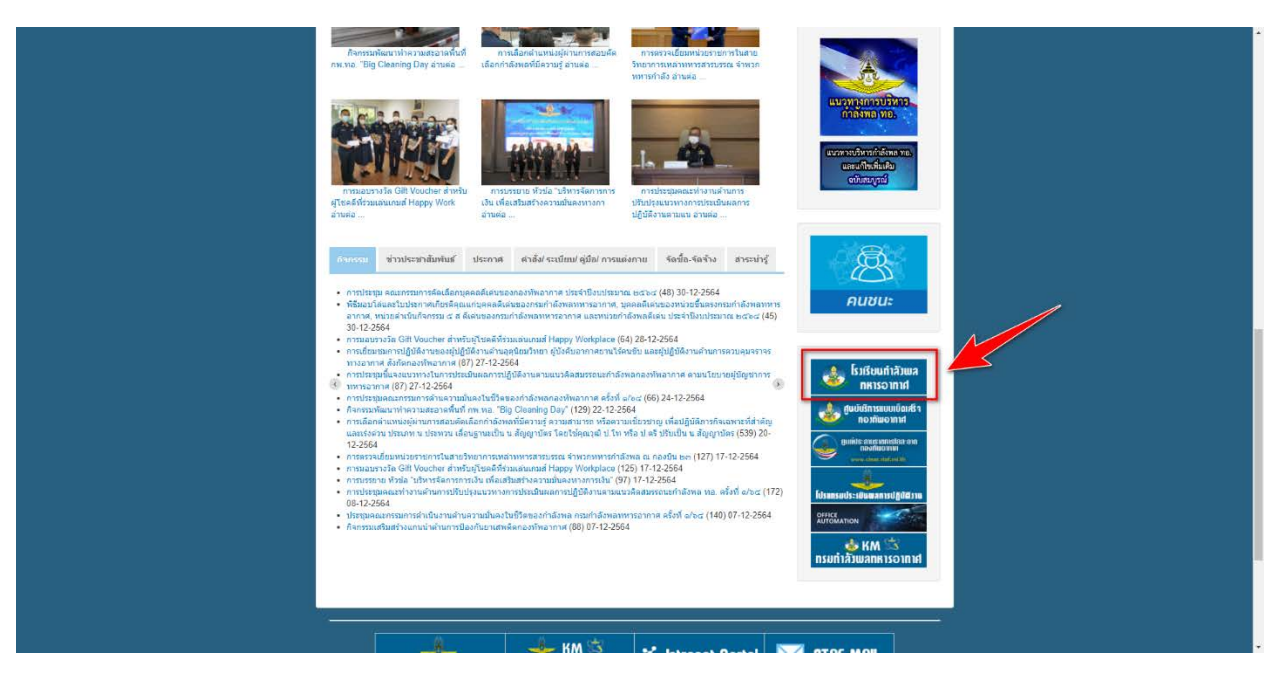

๑.๓ หากมีการเตือน การเชื่อมตอของคุณไมเปนสวนตัว ใหกด "ขั้นสูง"และ "ไปยัง person-elearning.rtaf.mi.th (ไมปลอดภัย)" ดังภาพ

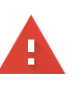

#### ีการเชื่อมต่อของคุณไม่เป็นส่วนตัว

ผู้โจมตีอาจพยายามขโมยข้อมูลจาก person-elearning.rtaf.mi.th (ตัวอย่างเช่น รหัสผ่าน ข้อความ หรือบัตรเครดิต) <u>ดูข้อมูลเพิ่มเติม</u>

NET::ERR\_CERT\_DATE\_INVALID

Ō <u>้เปิดการปกป้องที่ปรับปรุงแล้ว</u>เพื่อให้ Chrome รักษาความปลอดภัยในระดับสูงสุด

กลับสู่ความปลอดภัย

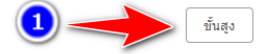

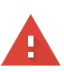

#### การเชื่อมต่อของคุณไม่เป็นส่วนตัว

ผู้โจมตีอาจพยายามขโมยข้อมูลจาก <mark>person-elearning.rtaf.mi.th</mark> (ตัวอย่างเช่น รหัสผ่าน ข้อความ หรือบัตรเครดิต) <u>ดูข้อมูลเพิ่มเดิม</u> NET::ERR\_CERT\_DATE\_INVALID

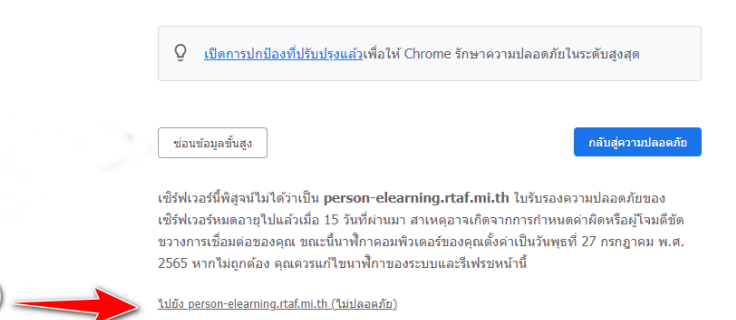

### **๒. การเขาสูระบบ**

- ชองชื่อผูใช/Username ใหใส ชื่อ e-mail ของ ทอ. (โดยไมตองใส @rtaf.mi.th)
- ชองรหัสผาน/Password ใหใสรหัสผานเดียวกันกับ e-mail ของ ทอ.
- หลังจากใส่ข้อมูลเสร็จแล้ว กดที่ปุ่ม เข้าสู่ระบบ/Login

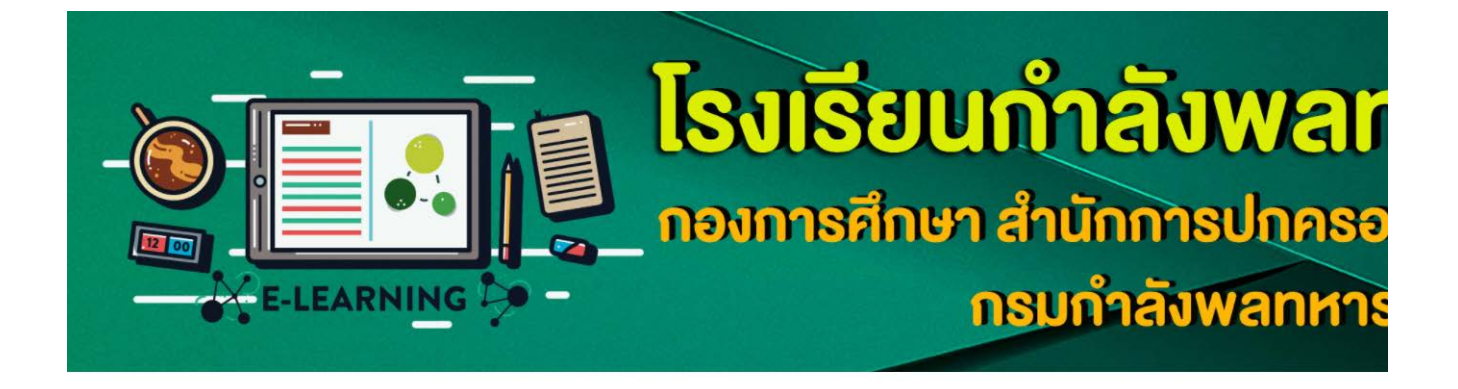

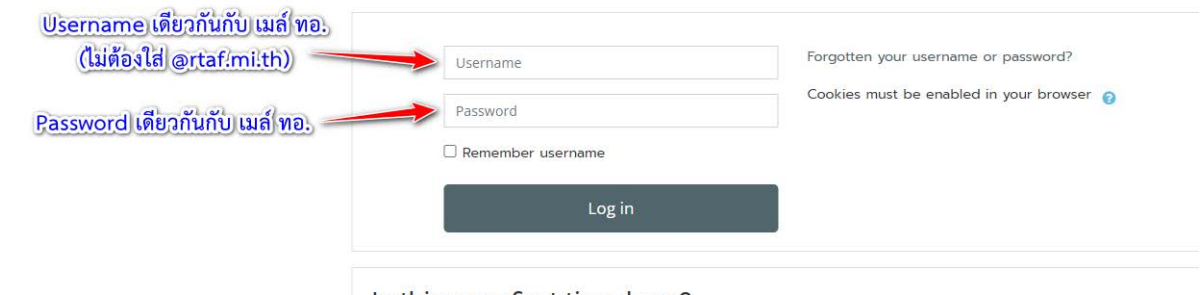

Is this your first time here?

 $*$ ในการล็อกอินไม่ต้องใส่ @rtaf.mi.th $*$ มีปัญหาในการใช้งานโปรดติดต่อ โทร.02-534-2109 (2-2109, 2-0985) โรงเรียนกำลังพลทหารอากาศ กรมกำลังพลทหารอากาศ

- เมื่อเขาสูระบบสำเร็จ ระบบจะใหกรอกประวัติสวนตัว

- หากระบบไม่ไปยังหน้าให้กรอกประวัติ ให้ไปที่เมนู <u>ทำประวัติเข้ารับการศึกษา / ลงทะเบียน</u> ระบบ e-Learning / แกไขประวัติสวนตัว เพื่อกรอกประวัติสวนตัว

สำหรับ unu.

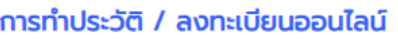

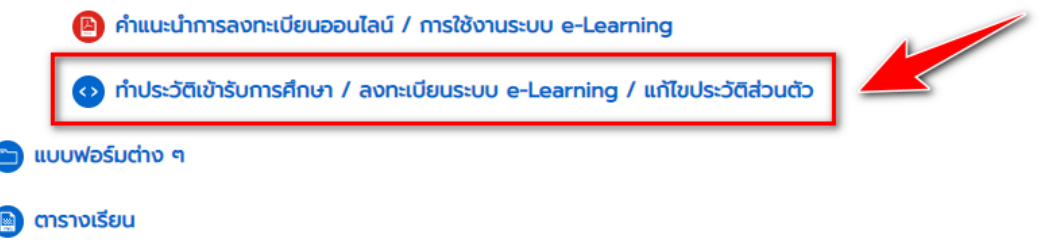

- \* ตัวเลขทุกชองใหกรอกเลขอารบิคเทานั้น ถาชองใดไมกรอกใหใส -
- $\texttt{``}$  กรอกหมายเลข ๔ หลัก รุ่นที่..ตามด้วยเลขที่ในคำสั่ง..ตัวอย่าง รุ่นที่ ๓๓ คนที่ ๑ = 3301
- $\text{***}$  หากต้องการ upload รูปภาพ ให้ใช้ขนาด ๑๐๐x๑๐๐ พิกเซล (px)

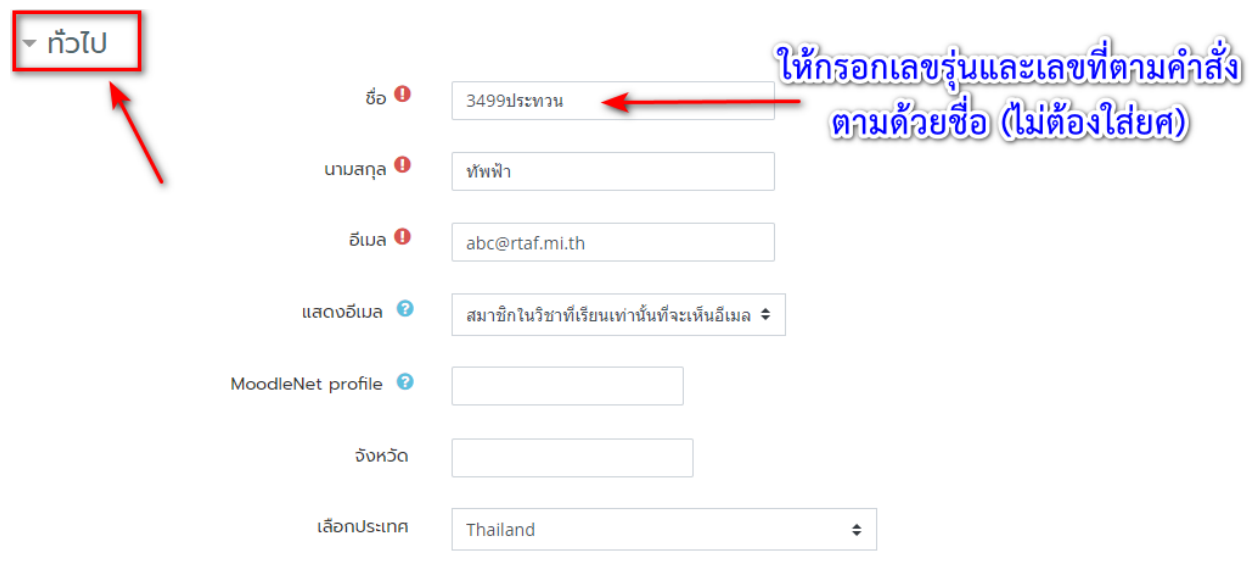

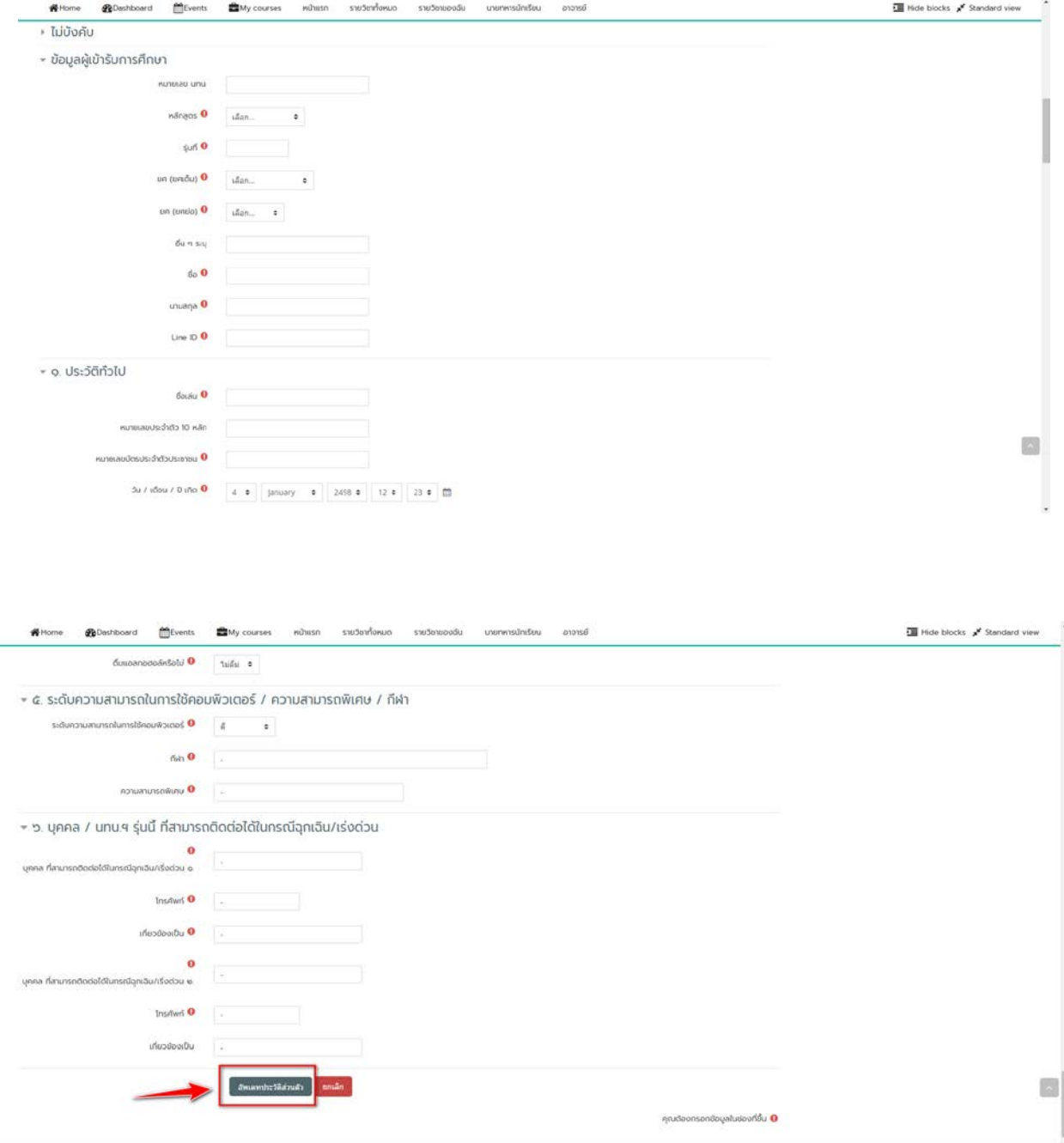

## - หลังจากใสขอมูลครบถวนแลว กดที่ปุม อัพเดทประวัติสวนตัว

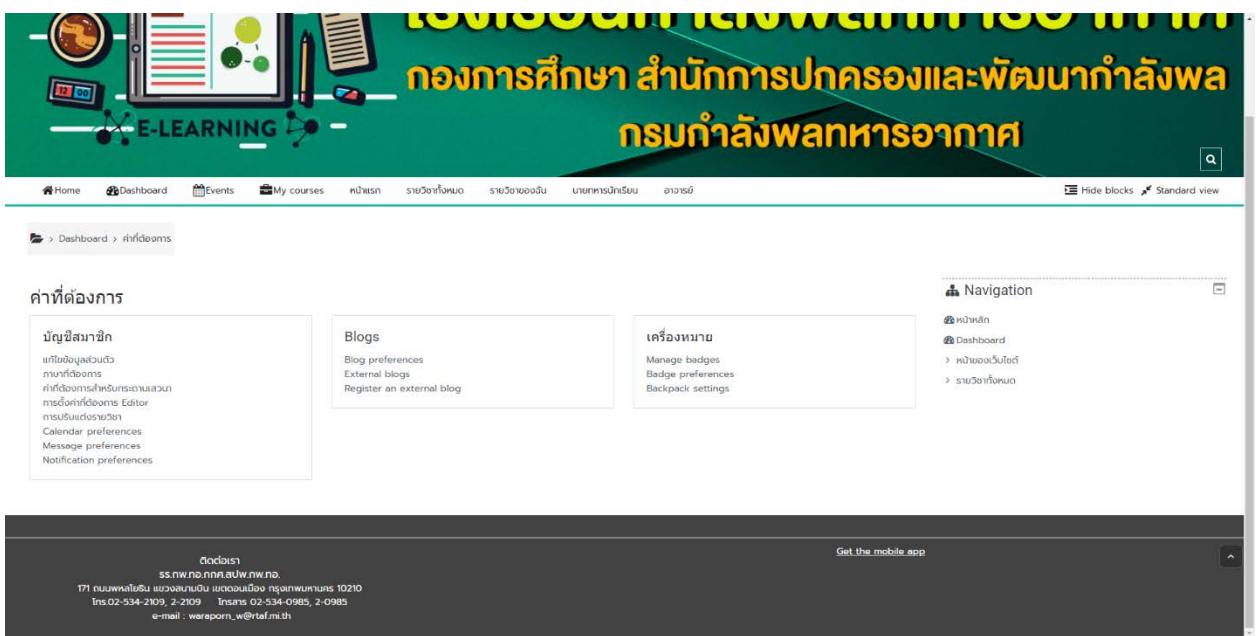

- หากเว็บไซตมายังหนานี้แสดงวากรอกขอมูลครบถวน ลงทะเบียนเสร็จเรียบรอยแลว
- เมื่อตองารเปลี่ยนแปลงขอมูล สามารถทำไดตามภาพ

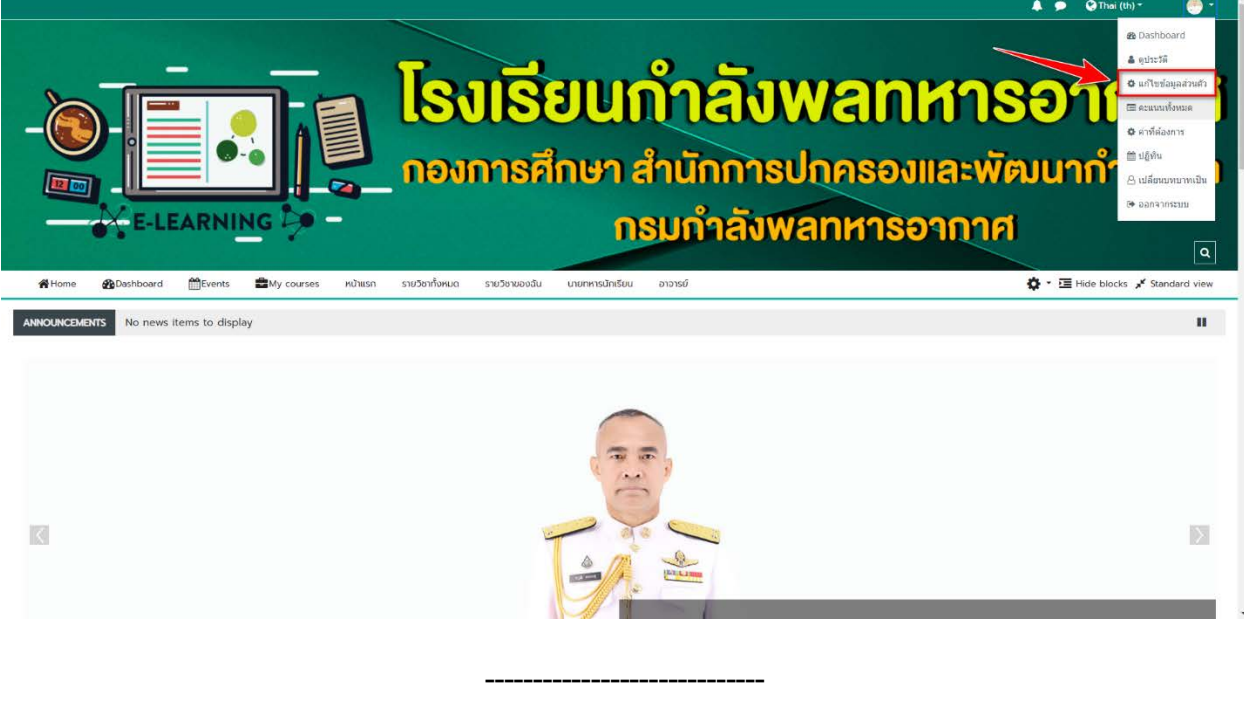